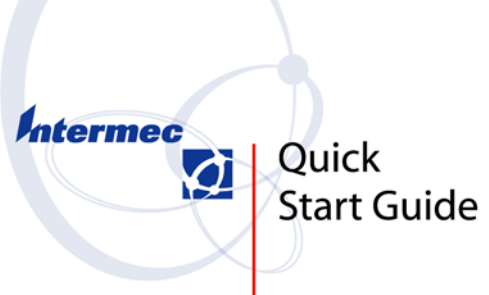

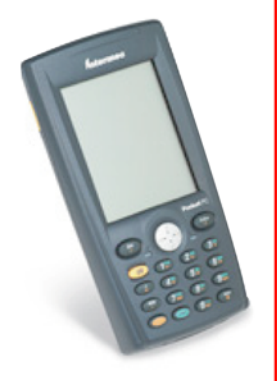

**700 Series Monochrome Mobile** Computer

**Thank you** for purchasing Intermec's 700 Series Monochrome Mobile Computer. This Mobile Compuer is useful in a variety of applications. Its integrated peripherals and rugged design ensure reliable service for years to come.

This guide provides information needed to get started using your 700 Monochrome. For details on application development and software configuration of the 700 Monochrome, consult the 700 Monochrome Software Tools CD-ROM (p/n: 235-045-001) or the Intermec web site http://www.intermec.com/developersupport.

The hardware configuration of your 700 Mobile Computer may differ from the descriptions in this guide. Depending on options selected, your unit might not be equipped with a radio or scanner.

The software operation descriptions are based on factory defaults. Your 700 Mobile Computer might be shipped pre-programmed with application software that causes your 700 Monochrome to operate differently than described in this document.

### *Table of Contents*

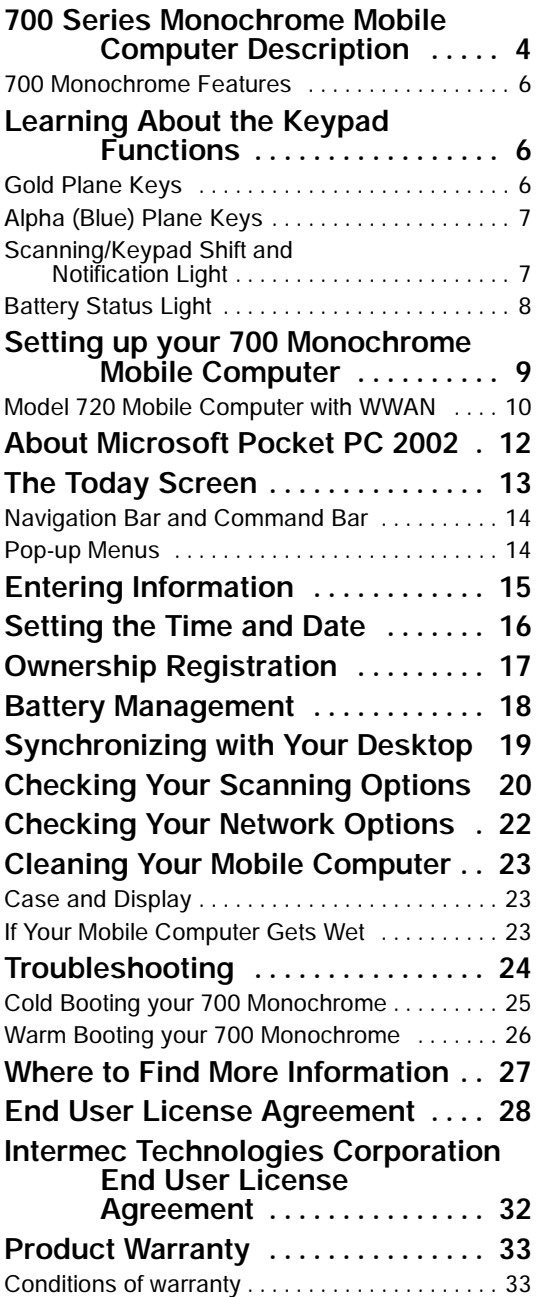

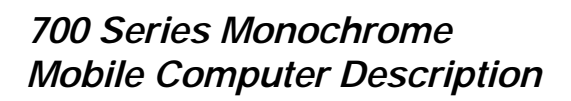

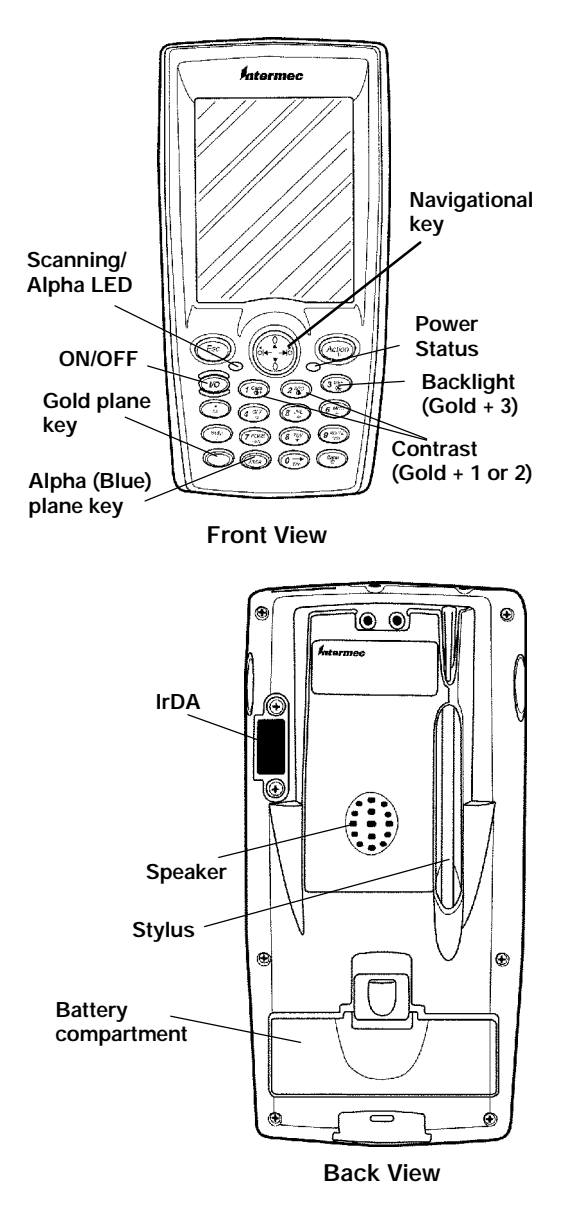

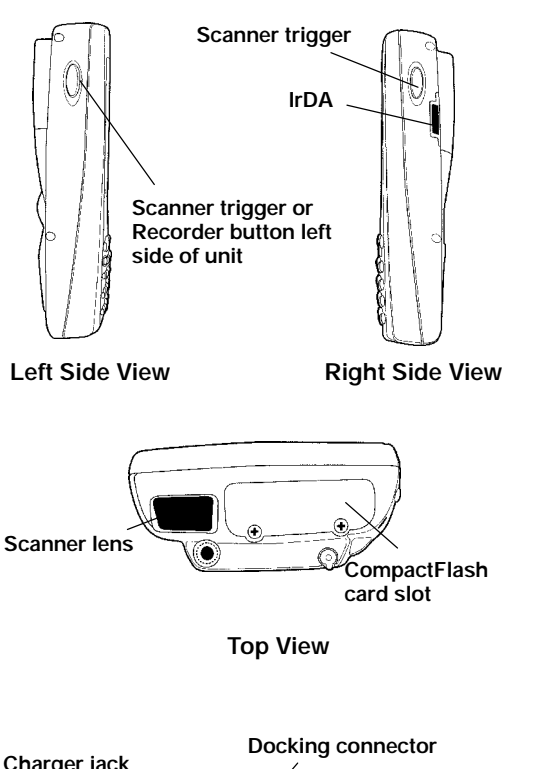

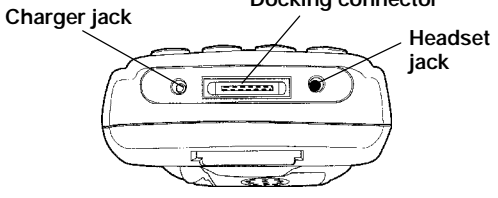

**Bottom View**

## 700 Monochrome Mobile<br>Computer Fectures Computer Features

Here are some of the key features that you will use throughout your daily operation. Series Monochrome Mobile Computer Quick Start Guise<br>**Action: Press to open and Division**<br>**Computer Features**<br>The are some of the key features that<br>a will use throughout your daily open<br>and Action button: Press to open and

- Series Monochrome Mobile Computer Quick Start Guide<br> **10 Monochrome Mobile**<br> **10 Monochrome Mobile**<br> **10 Treasures 19 And Western Controller Features**<br> **10** Wester to scroll<br> **10** Action button: Press to open an<br>
item (sim  $\triangleright$  **Action** button: Press to open an item (similar to pressing ENTER on the keypad).
- $\triangleright$  Up/Down controls: Press to scroll through a list (similar to pressing the arrow keys on a keyboard).
- Power to run your 700 Mobile Computer is supplied by a powerful Li-- Ion battery pack designed to give you approximately 6-10 hours of operation (depending on application). In addition, your 700 Mobile Computer contains backup capabilities to prevent loss of data when the main battery is discharged or when switching out battery packs. Series Monochrome Mobile Computer Quick Start Guice<br> **OD Monochrome Mobile**<br> **COD Monochrome Mobile**<br> **COD Monochrome Mobile**<br> **COD Monochrome Mobile**<br> **COD**<br> **COD**<br> **COD**<br> **COD**<br> **COD**<br> **COD**<br> **COD**<br> **COD**<br> **COD**<br> **COD**<br> **Monochrome Mobile Computer Quick Start Guide**<br> **Monochrome Mobile**<br> **Monochrome Mobile**<br> **Puter Features**<br>
are some of the key features that<br>
ill use throughout your daily opera-<br> **Action** button: Press to open an<br>
the me **Monochrome Mot**<br> **Monochrome Mot**<br> **Monochrome Motol**<br> **Action** butto<br> **Action** butto<br> **Action** butto<br> **item** (similar<br>
the keypad).<br> **Up/Down** co<br>
through a list<br>
the arrow key<br>
Power to run<br>
puter is supp<br>
you approxin<br> To Series Monochrome Mobile Computer Quick Start Guide<br>
Too **Monochrome Mobile**<br>
Computer Features<br>
Here are some of the key features that<br>
you will use throughout your daily opera-<br>
item (similar to pressing ENTER or<br>
t
	- $\triangleright$  For maximum effectiveness it is important to leave the main battery installed in your 700 Mobile Computer even if it is discharged. If the main battery is removed, it should be replaced within 10 minutes to avoid the possibility of data loss.

### Learning About the Keypad Functions

**Gold Plane Keys**<br>The [**Gold**] © plane keys provide you access to display controls, special characters, and Pocket PC options.

Press the Gold key for each gold plane key stroke you wish to make. For example to turn on the front light, press and hold the Gold  $\circledcirc$  key plus the  $\widehat{3}$ <sup>er</sup> key. To turn the

front light off press the **Gold**  $\odot$  and the  $(3*)$  key again. The Series Monochrome Mobile Computer Quick Start Guid<br>
front light off press the Gold  $\odot$  and the<br>
The Alpha (Blue) Plane Keys<br>
The Alpha (Blue)  $\odot$  plane keys work a<br>
hit differently than the Gold plane heys

#### Alpha (Blue) Plane Keys

The **Alpha (Blue)**  $\text{Ans}$  plane keys work a bit differently than the Gold plane keys. When you press the Alpha key, the Scanning/Alpha  $\mathcal{O}$  LED lights 'red' to indicate Alpha mode. The keypad stays in the Alpha mode until you press it again.

For example, pressing the Alpha  $\binom{7}{4}$  key and the  $\widehat{I_{\text{Sorel}}^{cusp}}$  key allows the next letter to be capitalized. Again it stays in this mode until you press the Alpha  $\binom{7}{4}$  key again.

Another example of how this works, if you want to type a 'c' press the  $\binom{4000}{40000}$  key and the  $(2<sub>sec</sub>)$  key three times. If you need a letter that is on the same key as the last letter entered, wait two seconds after you pressed the last key, then you can enter the correct series of keystrokes to create the next letter. **eries Monochrome Mobile Computer Quick Start Givest (Signatic Equation)**<br>
(Signatic off press the Gold  $\odot$  and the ey again.<br>
(*Blue*) *Plane Keys*<br> **Dpha (Blue**)  $\odot$  plane keys work<br>
fferently than the Gold plane ke Fries Monochrome Motology<br>
and the press of the press of the Upha (Blue)  $\circledast$ <br>
Ferently than the you press the *A*<br>
Alpha  $\circledast \circledast$  LED<br>
Alpha  $\circledast \circledast$  LED<br>
Alpha mode. The mode until you<br>
sample, pressinne  $\sigma$  and

#### Scanning/Keypad Shift and Notification ( $\mathcal{O}$ ) Light

The Scanning/Keypad Shift and Notification status light  $(LED) \triangleleft \mathbb{C}$  turns red, green, or yellow.

- Flashing Green: Indicates a 'good scan'.
- $\triangleright$  Blinking Green: Indicates that the scanner is initializing.
- $\triangleright$  **Red:** Indicates the keypad is shifted to the Alpha (Blue) plane.
- Blinking Red: Indicates the WAN (GPRS or CDMA) radio is on when the 700 Monochrome is in suspend (sleep) mode (see page 20 "Battery Management").

**EXECUTE: Yellow:** When the keypad is put into the Alpha mode, the LED momentarily changes from red to yellow to indicate a 'good scan'. This LED is also the Pocket PC Notification signal. It blinks yellow at regular intervals to indicate that a Calendar or Task activity occurred.

#### *Battery Status Light*

The Battery status light  $(LED) \rightarrow$  turns red, green, or yellow.

- **Figurer**: When connected to an external power source and the battery is more than 95% charged.
- **Blinking Red: Battery is low. The** speed of the blinking increases as the battery's power gets increasingly lower.
- Red: Remains red until the battery reaches 95% charge level.
- Extery pack in your 700 Monochrome. Can also mean that your 700 Monochrome is out of charging range 32° to 122°F (0° to 50°C). Once your 700 Monochrome gets back in range, charging resumes.
- " **Alternating between Red and Yellow:** The battery pack needs replacing.

### *Setting up your 700 Monochrome Mobile Computer*

- 1. Remove 700 Monochrome Mobile Computer from the packaging.
- 2. Release hand strap.

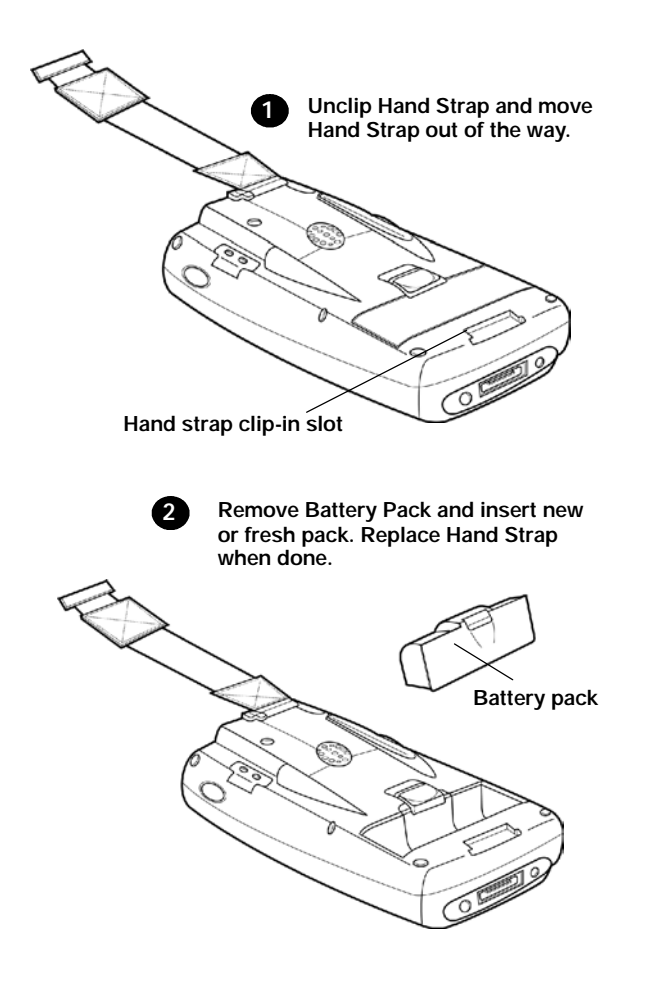

3. Install battery and reattach hand strap.

4. Connect to AC adapter or 700 Single Dock.

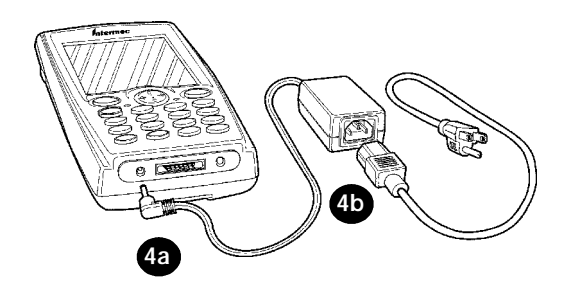

5. Charge battery pack (4 hours) before using.

*Steps 6, 7, and 8 are for 720 Mobile Computers with WWAN (Wireless Wide Area Networking) Radios. If this doesn't apply to you, skip to Step 9.*

6. Install acrylic adhesive pull tabs on SIM cards.

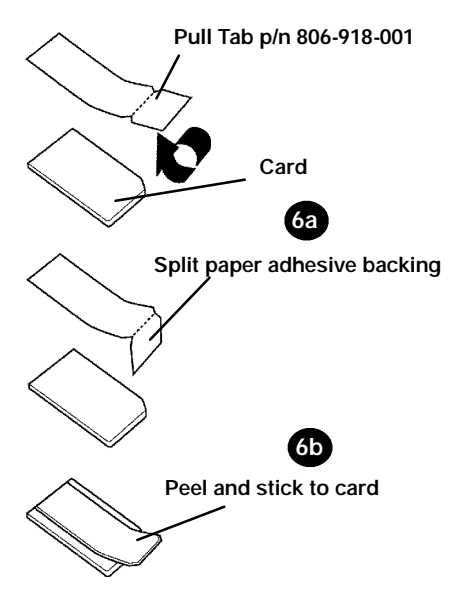

7. Insert SIM cards.

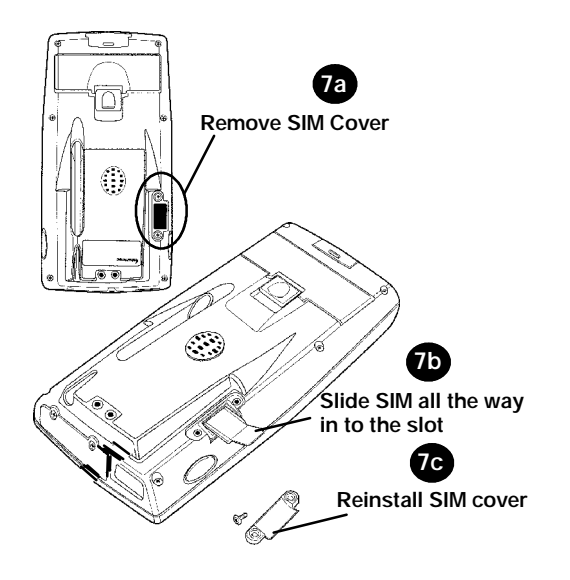

8. Install antenna (if applicable).

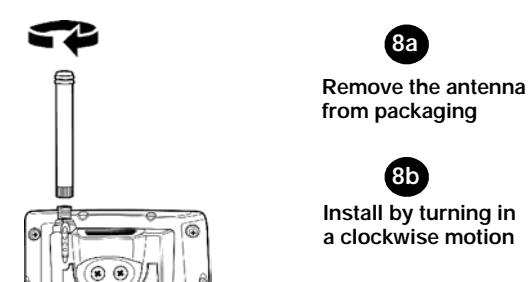

9. The first time you turn on your 700 Monochrome you are introduced to the *Intermec 700 Monochrome* screen. After a few seconds you proceed to the *Welcome Pocket PC* screen. Tap your stylus to advance to the next screen.

- 10. You are then prompted through the Align Screen process. Read the display messages and follow the instructions.
- 11. The  $Stylus$  screen prompts you through the two ways to use your stylus.
- 12. The Pop-up Menu screen walks you through an exercise using pop-up menu screens. Follow the prompts and press Next when done. **Example 12**<br>
Solution of Mobile Computer Quick Start Gu<br>
You are then prompted through<br>
Align Screen process. Read the c<br>
play messages and follow the in-<br>
structions.<br>
The *Stylus* screen prompts you<br>
through the two way
- 13. The Location screen allows you to select your time zone. Enter your time zone then press Next and the Complete screen appears.
- 14. Tap the screen to complete your initial set up.

# **About Microsoft Pocket PC**

Your 700 Monochrome Mobile Computer comes with Microsoft Pocket PC 2002 preloaded. For more information regarding:

**2002**<br>
Your 700 Monochrome Mobile Comput<br>
comes with Microsoft Pocket PC 2002<br>
loaded. For more information regardin<br>
Programs on your device: See the 700 Series Monochrome Mobile<br>
Computer User's Manual (p/n:<br>
961-054-0 Your 7<br>comes<br>loaded<br>
► I<br>
7<br>
(<br>
c<br>
s<br>
I<br>
→ i<br>
F<br>
V<br>
S<br>
E<br>
T<br>
2<br>
2 Programs on your device: See the 700 Series Monochrome Mobile Computer User's Manual (p/n: screen from the Start Menu. To view rome Mobile Computer Quick S<br>
e then prompted thro<br>
Screen process. Read<br>
essages and follow th<br>
ons.<br>
ylus screen prompts<br>
th the two ways to us<br>
pp-up Menu screen w<br>
th an exercise using p<br>
screens. Follow the p<br>
ess Nex **Example 12**<br> **Example 10**<br> **Example 10**<br> **Example 10**<br> **Example 10**<br> **Example 10**<br> **Example 10**<br> **Example 10**<br> **Example 10**<br> **Example 10**<br> **Example 10**<br> **Example 10**<br> **Example 10**<br> **Example 10**<br> **Example 10**<br> **Example 10 Example 12**<br>**Example 12**<br>**Example 12**<br> **Now are then prompted throug**<br> **Now are then prompted throug**<br> **Align Screen process. Read the**<br> **play messages and follow the istructions.**<br> **The Stylus screen prompts you**<br> **thro** 

Help, tap  $\overline{H}$  or press Gold  $\odot$  +[Win] and then tap Help.

- Additional programs that can be installed on the device: The Pocket PC Companion CD (p/n: 474-004-902).
- $\triangleright$  Connecting to and synchronizing with a desktop computer: Active-Sync Help on your desktop comput-
- of Series Monochrome Mobile Computer Quick Start Gunder<br>• Last-minute updates and detailed **OO Series Monochrome Mobile Computer Quick Start G**<br>
► Last-minute updates and detailed<br>
technical information: The Readm<br>
files, located in the Microsoft Acti<br>
Sync folder on the desktop compu<br>
and on the Pocket PC Comp  $\blacktriangleright$  Last-minute updates and detailed technical information: The Readme files, located in the Microsoft Active-Sync folder on the desktop computer and on the Pocket PC Companion CD.
- $\triangleright$  Up-to-date information on Pocket PC: Go to http://www.microsoft.com/ mobile/pocketpc

### The Today Screen

When you turn on your 700 Monochrome Mobile Computer for the first time each day you'll see the Today screen. You can

also display it by tapping  $\blacksquare$  or pressing Gold © +[**Win**], then tapping **Today**. On<br>the **Today** screen, you can see at a glanc the Today screen, you can see at a glance the information you need for the day.

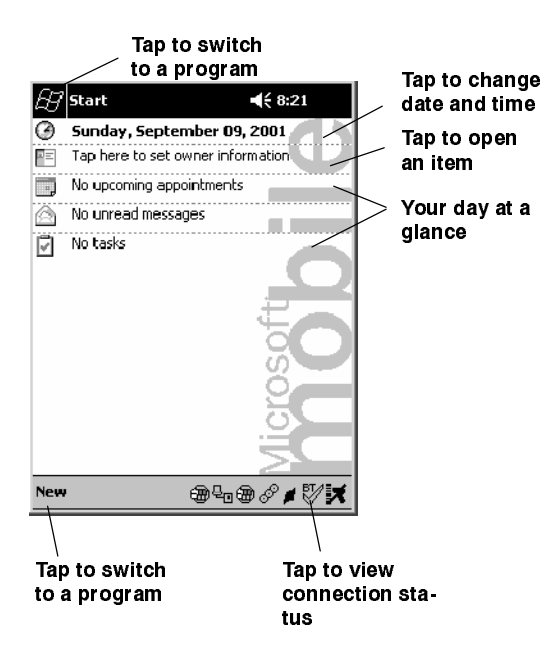

#### *Navigation Bar and Command Bar*

The Navigation Bar is located at the top of the screen. It displays the active program and current time, and allows you to switch to programs and close screens. The Command Bar is displayed at the bottom of the screen. Use the menus and buttons to perform tasks in programs.

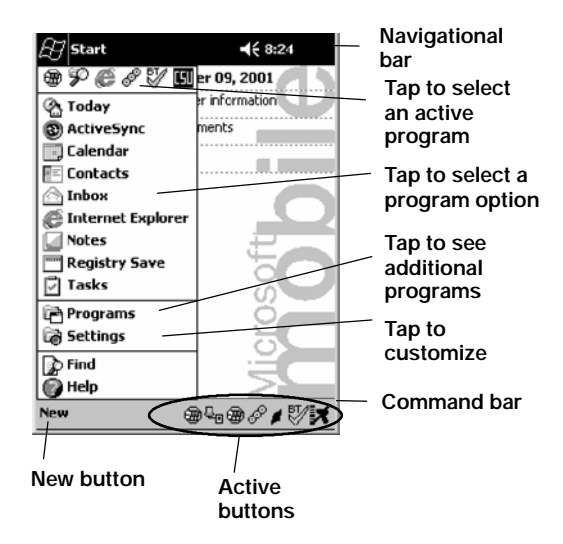

#### *Pop-up Menus*

With pop-up menus, you can quickly choose an action for an item.

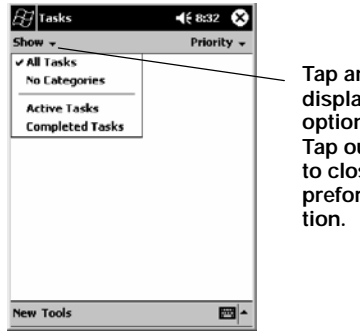

**Tap and hold to display pop-up options. Tap outside the box to close it without preforming an ac-**

### *Entering Information into Your 700 Monochrome Mobile Computer*

You can enter information in any program on your 700 Monochrome Mobile Computer by typing with the soft keyboard, or writing using Block Recognizer. For more information regarding the options shown in the following pop-up menu, refer to the 700 Series Monochrome User's Manual or access http://www.intermec.com and search for 700 Monochrome.

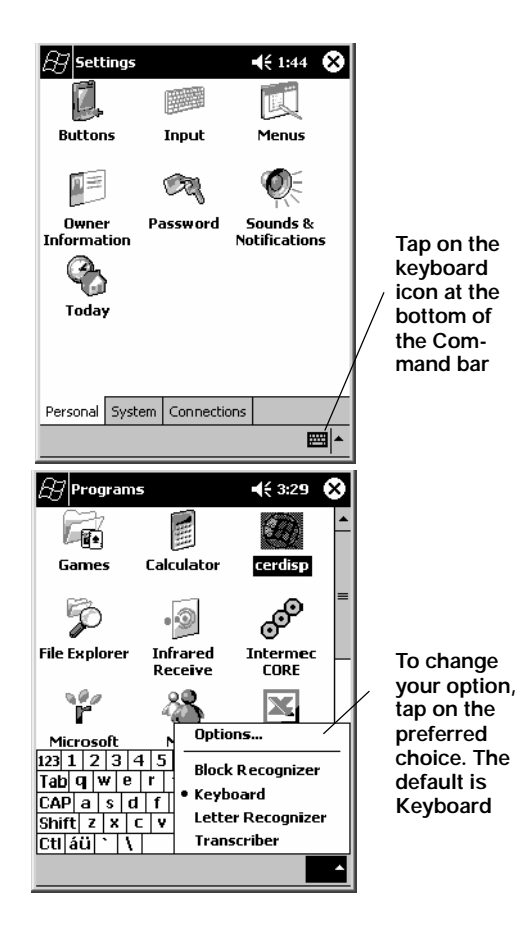

### *Setting the Time and Date*

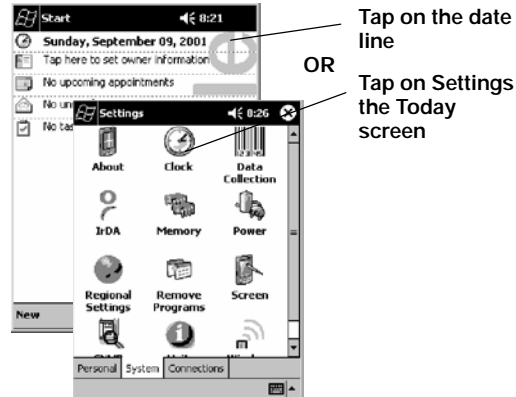

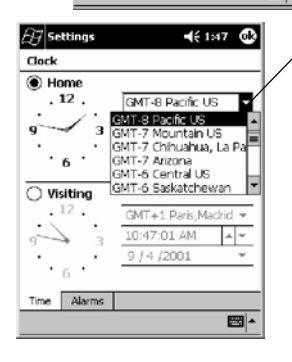

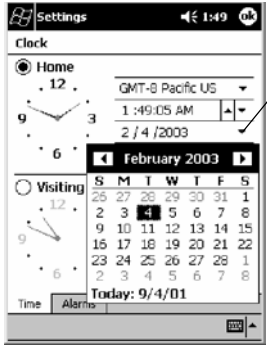

**Tap on Settings**

**Select time zone from the pop-up menu**

**Either use your stylus and turn the hands on the clock or use the up and down arrows to make your changes.**

**Using your stylus and tap on the down arrow to display a calendar. Tap the left or right arrow to get to the desired month.**

**Tap ok when done with settings.**

### *Ownership Registration*

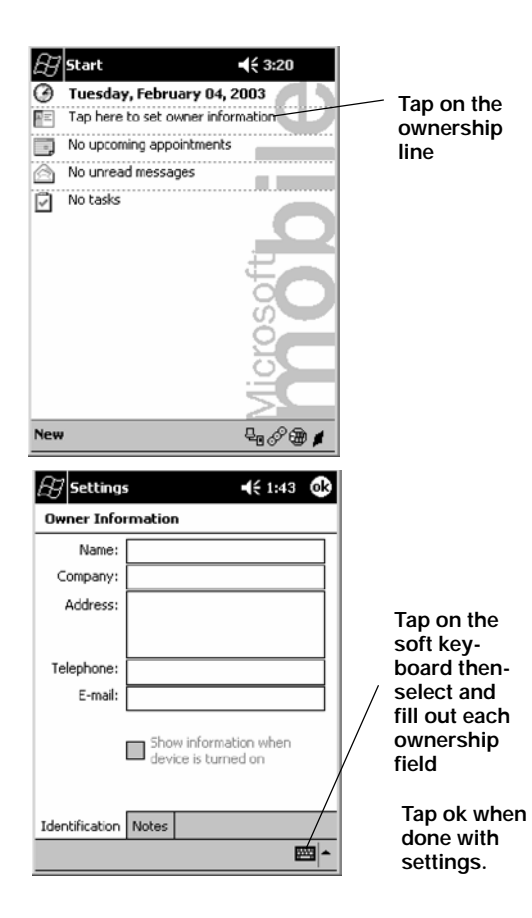

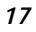

### *Battery Management*

To maximize the life of your batteries, your mobile computer can be set to automatically suspend. This is done through the Setting/System/Power menu. Options are 1-5 minutes with the default being 3 minutes.

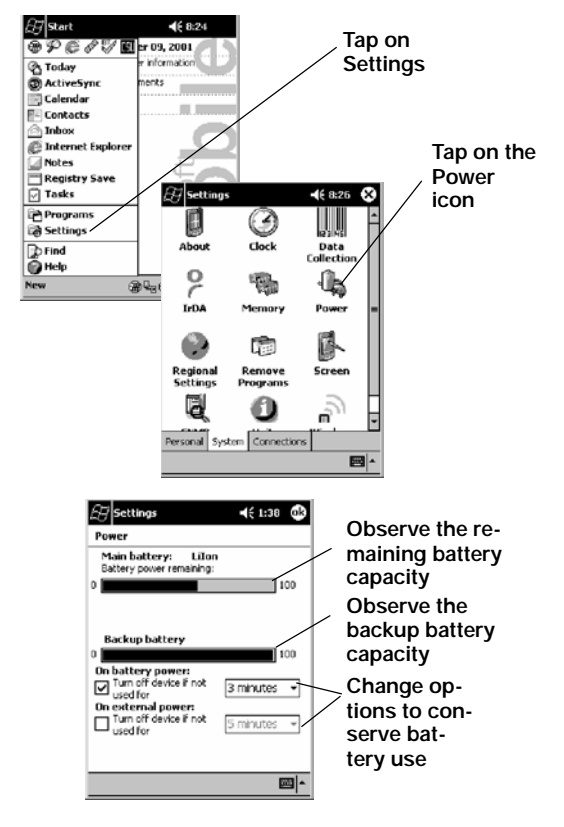

If your Mobile Computer has an integrated 802.11b or WWAN radio (*see page 24 "Checking Your Network Options"*) the network drivers are factory loaded. Once you power up your Mobile Computer, the network drivers are "up and running". This means that your mobile computer will not automatically suspend. Therefore, you must manually suspend by pressing and holding the  $\oslash$  button for a second or two. To 'wake it back up', press the button again.

### **Synchronizing With Your Desktop Computer**

**Desktop Computer**<br>
Using Microsoft ActiveSync, you ca<br>
chronize the information on your do-<br>
computer with the information on your do-<br>
computer with the information on your desktop molie computer<br>
anoble computer with yo Using Microsoft ActiveSynchronize the information computer with the information of computer with the information 700 Monochrome Mobile Chronization computer with yout mobile computer and updates both un most recent informa Using Microsoft ActiveSync, you can synchronize the information on your desktop computer with the information on your 700 Monochrome Mobile Computer. Synchronization compares the data on your mobile computer with your desktop computer and updates both units with the most recent information.

Before you begin synchronization, install ActiveSync on your desktop computer from the Pocket PC Companion CD. ActiveSync is already installed on your mobile computer. To install ActiveSync:

**Insert the Pocket PC Companion** CD into the CD-ROM drive of your desktop computer. Follow the directions on your screen.

If Setup doesn't start when you insert the CD, tap Start and then Run. Type d: \setup, where 'd' is your CD-ROM drive.

After installation is complete, the Setup Wizard tells you to connect your mobile computer to your desktop computer. Setup Wizard helps you to set up a partnership between devices, and steps you through your first synchronization.

### *Checking Your Scanning Options*

- 1. Your 700 Monochrome Mobile Computer comes to you with all scanner and bar code drivers loaded into ROM. To check out what bar code options your 705 Mobile Computer reads follow these screens.
- 2. To change any customize settings refer to the 700 Monochrome Software Tools CD-ROM (p/n: 235-045-001) or the Intermec web site http://www.intermec.com.

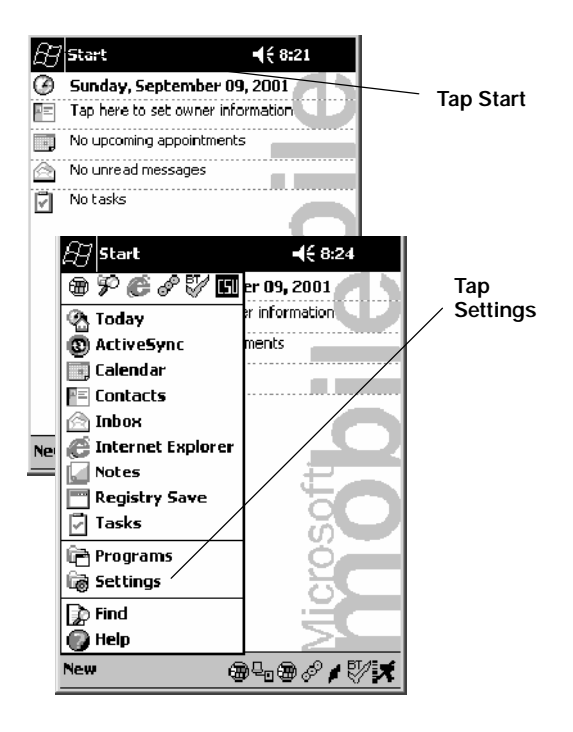

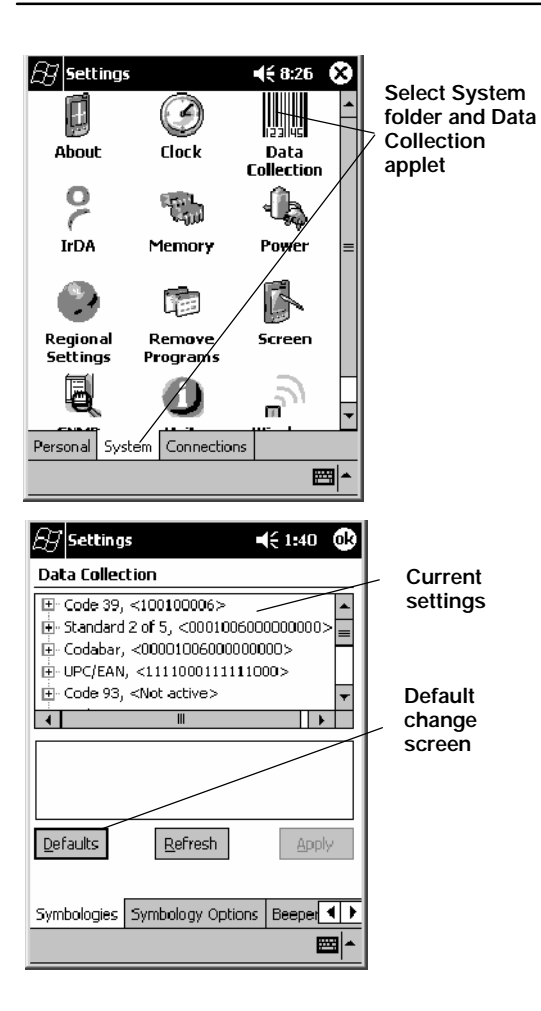

### *Checking Your Network Options*

- 1. Your 700 Monochrome Mobile Computer comes to you with the radio drivers loaded into ROM. To check what radio your 700 Mobile Computer is equipped with, follow these screens.
- 2. To unload your network drivers refer to the 700 Series Monochrome Software Tools CD-ROM (p/n: 235-045-001).

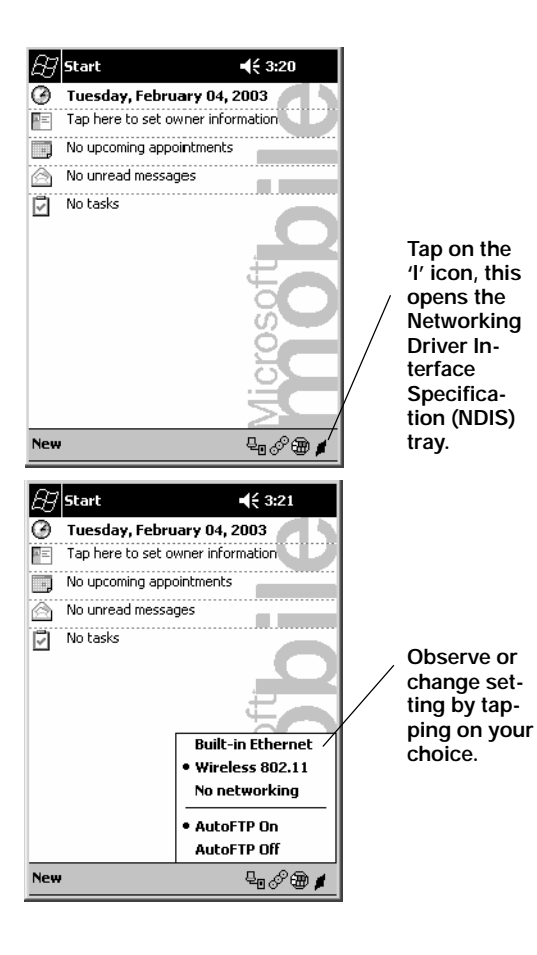

### *Cleaning Your 700 Monochrome Mobile Computer*

Periodic cleaning helps maintain the appearance and reliability of your 700 Monochrome. When cleaning your 700 Monochrome, inspect the keyboard, covers, display, connectors, and peripheral products for obvious signs of damage or wear.

Do not use any abrasive cleaning compounds, ketonic solvents (acetone or ketone) or aromatic solvents (toluene or xylene) to clean any part of your 700 Monochrome. These solutions will cause permanent damage.

Never pour cleaners directly on the display or the case. Instead put the cleanser on a soft cloth and gently wipe the case.

#### *Case and Display*

We recommend cleaning the exterior of your mobile computer using a soft cloth dampened with MICRO-CLEAN II cleanser, made by Foresight International, Inc. 4887 F Street, Omaha, NE 68127-0205 (phone: 1-800-637-1344).

#### *If Your Mobile Computer Gets Wet*

Remove the battery pack and dry off the battery and wipe out the battery compartment. Dry off all connectors, keypad, and entire external case before using to avoid component failure and contact problems with docks, charger, and cables.

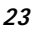

### Troubleshooting

#### 700 Monochrome does not respond to applying power.

Check to ensure that your mobile computer is plugged in and that it is making good contact.

#### 700 Monochrome will not turn on when the  $\oslash$  key is pressed.

The battery may be low and need recharging.

#### The Power Status Light  $(\bigcirc \text{ } \textcircled{\scriptsize{1}})$  starts blinking.

The  $\odot$  informs you of the status of your battery pack when it is connected to a charging device. The  $\odot$  reads:

- $\triangleright$  Off when it is in a normal operating mode or when no external power is supplied.
- $\blacktriangleright$  Blinking red when the battery is low.
- $\triangleright$  Continuous red when it is charging.
- $\triangleright$  Continuous green when it is done charging.
- $\blacktriangleright$  Yellow occurs when there is not a battery pack in your 700 Monochrome or it's out of charging range  $32^{\circ}$  to  $122^{\circ}$  F (0° to  $50^{\circ}$ C).

### 32° to 122°F (0° to 50°C). 700 Monochrome won't power up, screen is blank.

- 
- 700 Monochrome doe<br>
applying power.<br>
Check to ensure that yce applying power.<br>
Check to ensure that yce are the contact.<br>
when the  $(\mathcal{P})$  key is<br>
The battery may be low<br>
ing.<br>
The Power Status Li<sub>j</sub><br>
blinking.<br>
The  $\mathcal$ 1. Battery may be *critically low*.<br>2. Ensure that your computer has 2. Ensure that your computer has been on a charger for at least five minutes, then remove from the dock and perform the reset procedure. The display will then be active.
	- 3. Continue to charge your mobile computer for 4 hours to ensure that the battery is fully charged.

#### **700 Monochrome will not turn** *on* **when placed in a dock.**

Ensure that the dock is plugged in and your computer is securely seated in the dock.

#### **700 Monochrome shuts down during operation.**

You may have a very low battery, try recharging the battery.

#### **700 Monochrome does not turn** *off***.**

- 1. May not turn *off* when it is connected to a charging device.
- 2. May not turn *off* when it is processing data. If this condition continues for a long period of time it will run down the battery.
- 3. In the rare event that your mobile computer locks up, do a *Warm Reboot* and if that doesn't resolve the problem then do a *Cold Reboot*. **Before doing a Cold Reboot, ensure that your data is backed up or you will lose it.** Contact support personnel at 1-800-755-5505 (US and Canada) or 1-425-356-1700 elsewhere.

#### *Cold Booting Your 700 Monochrome*

 $\nabla$  CAUTION: Cold booting deletes all **programs and data stored in RAM memory of the 700 Monochrome. Ensure that data is backed up to the Host PC or a Storage Card before cold booting.**

- 1. Remove the hand strap.
- 2. Remove the battery pack.
- 3. Press the Reset button.

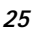

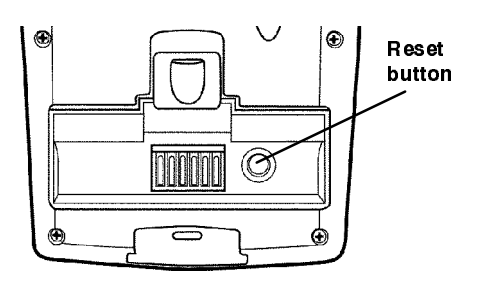

- 4. Reinstall the battery pack.
- 5. Press the  $\oslash$  key and step through the prompted set up screens. This will be like you completed on your initial first time set up process.

#### Warm Booting Your 700 Monochrome

Press and hold the  $\circled{r}$  key for about 10 seconds.

#### 700 Monochrome takes a long time to boot up after a reset.

Normal time is between 30-45 seconds. If it takes longer than this, contact support personnel at 1-800-755-5505 (US and Canada) or 1-425-356-1700 elsewhere.

### *Where to Find More Information*

- ▶ 700 Monochrome Software Tools CD-ROM (p/n: 235-045-001) which contains the 700 software developer's kit (SDK). The SDK is used by application developer's to access features such as radios and scanners. This CD also contains the utilities for your unit. You would use the utilities to set up and configure your mobile computer. This SDK is also available on the Intermec web site: http://www.intermec.com.
- $\triangleright$  Pocket PC Companion CD (p/n: 474-004-902) used for setting up ActiveSync and also includes some Pocket PC applications.
- $\rightarrow$  700 Monochrome Monochrome User's Manual (p/n: 961-054-032) also available on-line through the Intermec web site http://www.intermec.com.
- $\blacktriangleright$  Intermec web site to download 700 mobile computer documents in PDF format.

Go to http://www.intermec.com. This site also contains the Intermec technical knowledge 'Knowledge Central' and you can also request technical support.

### *End User License Agreement MICROSOFT WINDOWS FOR POCKET PC 2002*

#### **DATA EXCHANGE COMPONENT: MICRO-SOFT ACTIVESYNC, VERSION 3.5**

**IMPORTANT -- READ CAREFULLY:** You have acquired a device ("DEVICE") that includes software licensed by Intermec Technologies Corporation ("Manufacturer") from Microsoft Licensing Inc. or its affiliates ("MS"). Those installed software products of MS origin, as well as associated media, printed materials, and "online" or electronic documentation ("SOFTWARE") are protected by international intellectual property laws and treaties. The SOFTWARE is licensed, not sold. All rights reserved.

IF YOU DO NOT AGREE TO THIS END USER LI-CENSE AGREEMENT ("EULA"), DO NOT USE THE DEVICE OR COPY THE SOFTWARE. INSTEAD, PROMPTLY CONTACT MANUFACTUR-ER FOR INSTRUCTIONS ON RETURN OF THE UNUSED DEVICE(S) FOR A REFUND. **ANY USE OF THE SOFTWARE, INCLUDING BUT NOT LIMITED TO USE ON THE DEVICE, WILL CONSTITUTE YOUR AGREEMENT TO THIS EULA (OR RATIFICATION OF ANY PREVIOUS CONSENT).**

**GRANT OF SOFTWARE LICENSE**. SOFTWARE includes software already installed on the DEVICE ("DEVICE Software") and MS software contained on the CD-ROM disk ("Desktop Software"). This EULA grants you the following license:

• **SYSTEM Software**. You may use the DEVICE Software as installed on the DEVICE.

• **Desktop Software**. Desktop Software is included with your DEVICE, and you may install and use the Microsoft® ActiveSync® 3.5 component on one (1) or more computers to exchange information with one (1) or more computing devices that contain a compatible version of the Microsoft Pocket PC 2002 operating system. For other software component(s) contained in the Desktop Software, you may install and use such components only in accordance with the terms of the printed or online end-user license agreement(s) provided with such component(s). In the absence of an end-user license agreement for particular component(s) of the Desktop Software, you may install and use only one (1) copy of such component(s) on the DEVICE or a single computer with which you use the DEVICE.

• **Back--up Copy**. If Manufacturer has not included a back--up copy of the DEVICE Software with the DEVICE, you may make a single back--up copy of the DEVICE Software. You may use the back-up copy solely for archival purposes.

• **Microsoft Outlook 2002**. If Microsoft Outlook 2002 is included with your Device, the following terms apply to your use of Microsoft Outlook 2002: (i) regardless of the information contained in "Software Installation and Use" section of the online EULA you may install one (1) copy of the Microsoft Outlook 2002 on one (1) computer to use, exchange data, share data, access, and interact with the DEVICE, and (ii) the EULA for Microsoft Outlook 2002 is between Manufacturer (as defined above) and the end user – not between the PC Manufacturer and end user.

#### **DESCRIPTION OF OTHER RIGHTS AND LIM-ITATIONS.**

• **Speech/Handwriting Recognition**. If the SOFTWARE includes speech and/or handwriting recognition component(s), you should understand that speech and handwriting recognition are inherently statistical processes; that recognition errors are inherent in the processes; that it is your responsibility to provide for handling such errors and to monitor the recognition processes and correct any errors. Neither Manufacturer nor its suppliers shall be liable for any damages arising out of errors in the speech and handwriting recognition processes.

• **Limitations on Reverse Engineering, Decompilation, and Disassembly**. You may not reverse engineer, decompile, or disassemble the SOFTWARE, except and only to the extent that such activity is expressly permitted by applicable law notwithstanding this limitation.

• **Single DEVICE**. The DEVICE Software is licensed with the DEVICE as a single integrated product. The DEVICE Software installed in read-only memory ("ROM") of the DEVICE may only be used as part of the DEVICE.

Single EULA. The package for the DEVICE may contain multiple versions of this EULA, such as multiple translations and/or multiple media versions (e.g., in the user documentation and in the software). Even if you receive multiple versions of the EULA, you are licensed to use only one (1) copy of the DE-VICE Software.

• **Rental**. You may not rent or lease the SOFT-WARE.

• **Software Transfer**. You may permanently transfer all of your rights under this EULA only as part of

a sale or transfer of the DEVICE, provided you retain no copies, you transfer all of the SOFTWARE (including all component parts, the media and printed materials, any upgrades or backup copies, this EULA and, if applicable, the Certificate(s) of Authenticity), and the recipient agrees to the terms of this EULA. If the SOFTWARE is an upgrade, any transfer must include all prior versions of the SOFTWARE.

• **Termination**. Without prejudice to any other rights, Manufacturer or MS may terminate this EULA if you fail to comply with the terms and conditions of this EULA. In such event, you must destroy all copies of the SOFTWARE and all of its component parts.

#### **UPGRADES AND RECOVERY MEDIA.**

• **DEVICE Software**. If the DEVICE Software is provided by Manufacturer separate from the DE-VICE on media such as a ROM chip, CD-ROM disc(s) or via web download or other means, and is labeled "For Upgrade Purposes Only" or "For Recovery Purposes Only", you may install one copy of such DE-VICE Software onto the DEVICE as a replacement copy for the existing DEVICE Software and use it in accordance with Section 1 of this EULA.

• **Desktop Software**. If any Desktop Software component(s) is provided by Manufacturer separate from the DEVICE on CD-ROM disc(s) or via web download or other means, and labeled "For Upgrade Purposes Only" or "For Recovery Purposes Only", you may (i) install and use one copy of such component(s) on the computer(s) you use to exchange data with the DEVICE as a replacement copy for the existing Desktop Software component(s).

**COPYRIGHT**. All title and intellectual property rights in and to the SOFTWARE (including but not limited to any images, photographs, animations, video, audio, music, text, and "applets", incorporated in the SOFTWARE), the accompanying printed materials, and any copies of the SOFTWARE, are owned by MS or its suppliers (including Microsoft Corporation). You may not copy the printed materials accompanying the SOFTWARE. All title and intellectual property rights in and to the content which may be accessed through use of the SOFTWARE is the property of the respective content owner and may be protected by applicable copyright or other intellectual property laws and treaties. This EULA grants you no rights to use such content. All rights not specifically granted under this EULA are reserved by MS and its suppliers (including Microsoft Corporation).

**EXPORT RESTRICTIONS**. You agree that you will not export or re--export the SOFTWARE to any coun-

try, person, or entity subject to U.S. export restrictions. You specifically agree not to export or re--export the SOFTWARE: (i) to any country to which the U.S. has embargoed or restricted the export of goods or services, which as of May 1999 include, but are not necessarily limited to, Cuba, Iran, Iraq, Libya, North Korea, Sudan, Syria, and the Federal Republic of Yugoslavia (including Serbia, but not Montenegro), or to any national of any such country, wherever located, who intends to transmit or transport the products back to such country; (ii) to any person or entity who you know or have reason to know will utilize the SOFTWARE or portion thereof in the design, development, or production of nuclear, chemical, or biological weapons; or (iii) to any person or entity who has been prohibited from participating in U.S. export transactions by any federal agency of the U.S. government.

**NOTE ON JAVA SUPPORT**. The SOFTWARE may contain support for programs written in Java. Java technology is not fault tolerant and is not designed, manufactured, or intended for use or resale on--line control equipment in hazardous environments requiring fail--safe performance, such as in the operation of nuclear facilities, aircraft navigation or communication systems, air traffic control, direct life support machines, or weapons systems, in which the failure of Java technology could lead directly to death, personal injury, or severe physical or environmental damage.

**PRODUCT SUPPORT**. Product support for the SOFTWARE is not provided by MS, its parent corporation, Microsoft Corporation, or their affiliates or subsidiaries. For product support, please refer to Manufacturer's support number provided in the documentation for the DEVICE. Should you have any questions concerning the EULA, or if you desire to contact Manufacturer for any other reason, please refer to the address provided in the documentation for the DEVICE.

**NO LIABILITY FOR CERTAIN DAMAGES**. EX-CEPT AS PROHIBITED BY LAW, MS SHALL HAVE NO LIABILITY FOR ANY INDIRECT, SPECIAL, CONSEQUENTIAL, OR INCIDENTAL DAMAGES ARISING FROM OR IN CONNECTION WITH THE USE OR PERFORMANCE OF THE SOFTWARE. THIS LIMITATION SHALL APPLY EVEN IF ANY REMEDY FAILS OF ITS ESSENTIAL PURPOSE.

**FOR APPLICABLE LIMITED WARRANTIES AND SPECIAL PROVISIONS PERTAINING TO YOUR PARTICULAR JURISDICTION, PLEASE REFER TO YOUR WARRANTY BOOKLET IN-CLUDED WITH THIS PACKAGE OR PROVIDED WITH THE SOFTWARE PRINTED MATERIALS.**

### *Intermec Technologies Corporation End User License Agreement*

- 1. This device contains intellectual property, i.e., software programs that are licensed for the end user customer's use (hereinafter "End User").
- 2. This is not a sale of such intellectual property.
- 3. The End User shall not copy, disassemble or reverse compile the software program.
- 4. THE SOFTWARE PROGRAMS ARE PROVIDED TO THE END USER "AS IS" WITHOUT WARRANTY OF ANY KIND, EITHER EXPRESS OR IM-PLIED, INCLUDING, BUT NOT LIM-ITED TO, WARRANTIES OF MER-CHANTABILITY AND FITNESS FOR A PARTICULAR PURPOSE. THE ENTIRE RISK OF THE QUALITY AND PER-FORMANCE OF THE SOFTWARE PROGRAM IS WITH YOU.
- 5. COMPANY'S SUPPLIERS SHALL NOT BE HELD TO ANY LIABILITY FOR ANY DAMAGES SUFFERED OR IN-CURRED BY THE END USER (IN-CLUDING, BUT NOT LIMITED TO, GENERAL, SPECIFIC, CONSEQUEN-TIAL OR INCIDENTAL DAMAGES IN-CLUDING BUSINESS INFORMATION AND THE LIKE), ARISING FROM OR IN CONNECTION WITH THE DELIV-ERY, USE OR PERFORMANCE OF THE SOFTWARE PROGRAM.

### *Product Warranty*

We warrant that Intermec Technologies Corporation products will be free from defects in manufacturing materials and workmanship for one (1) year from date of shipment to you.

#### *Conditions of warranty*

- 1. Purchaser must obtain a Return Authorization (RA) number from the Intermec Service Center (1-800-755-5505) within the warranty period.
- 2. Purchaser will provide a written, detailed description of the defect.
- 3. The product must be promptly returned to the designated Intermec Service Center, freight prepaid by Purchaser.
- 4. Upon examination of the product, Intermec must agree that the defect exists and is covered by this warranty. Warranty repairs will be completed at the Service Center and returned to the Purchaser by prepaid surface freight.

The foregoing is a summary of the standard warranty, which shall be purchaser's sole remedy. Complete warranty details can be found in your purchase agreement or obtained from your local Intermec sales office.

In no event shall Intermec Technologies Corporation nor its suppliers be liable for any special, consequential or incidental damages.

*700 Series Monochrome Mobile Computer Quick Start Guide*

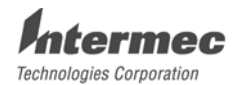

6001 36th Avenue West

Everett, WA 98203<br>www.intermec.com<br>© 2002 Intermec Technologies Corp.<br>All Rights Reserved

700 Series Monochrome Mobile Computer Quick Start Guide January, 2003

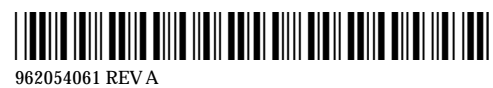